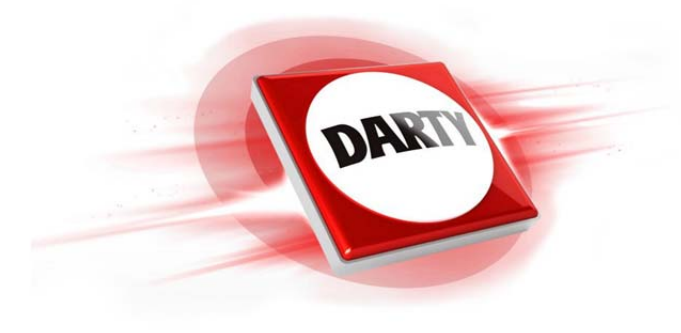

## **MARQUE: PLANTRONICS REFERENCE: BACKBEAT PRO 2 CODIC: 4281292**

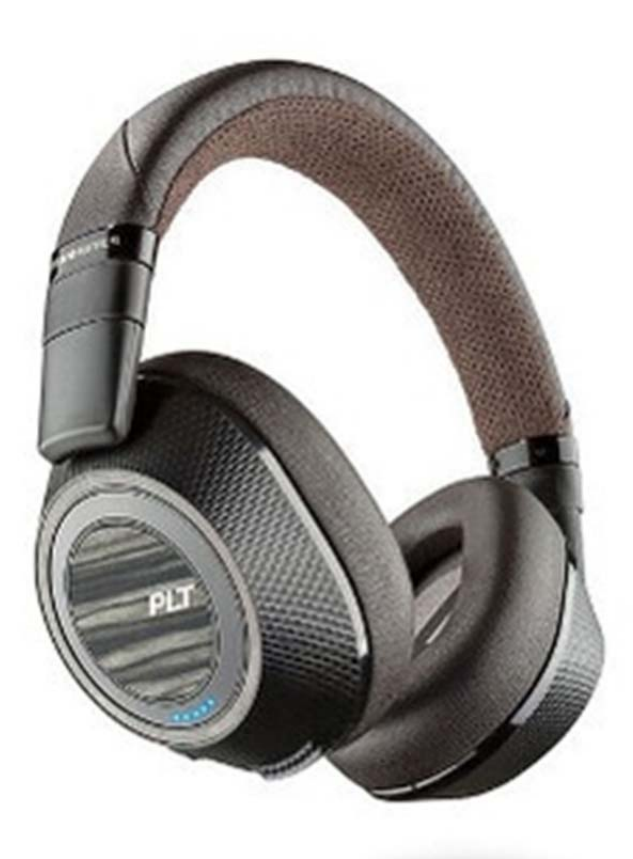

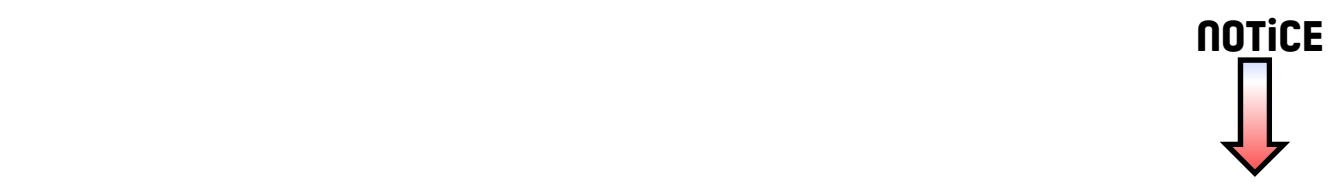

# BackBeat PRO 2 BackBeat PRO 2 Special Edition

Guide de l'utilisateur

plantronics.

### Sommaire

```
Présentation 3
  Volume 3
  Ecouter et mettre en pause la musique 3
  Sélection de piste 3
  Ecoute ouverte 3
  Réduction active du bruit (ANC) 3
  Chargement 3
  Touche secret 4
  Décrocher ou raccrocher 4
  Rappel du dernier appel 4
  Allumer/éteindre 4
  Mode d'appairage (connexion Bluetooth) 4
  Soyez prudent 4
Couplage 5
  Processus de couplage 5
  Couplage NFC (Android) 5
  Coupler un second périphérique 5
Autres caractéristiques : 6
  Utiliser les capteurs 6
  Réinitialiser les capteurs 6
  Téléchargez Plantronics HUB 6
Assistance 7
```
### <span id="page-3-0"></span>Présentation

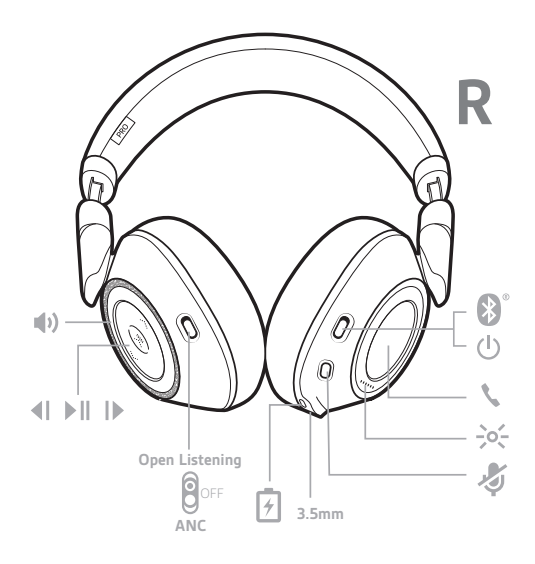

#### Volume

Faites tourner la molette du volume  $\mathbb{I}^{\pm}$  vers l'avant (+) ou vers l'arrière (-) pour régler le volume.

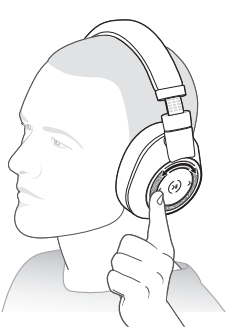

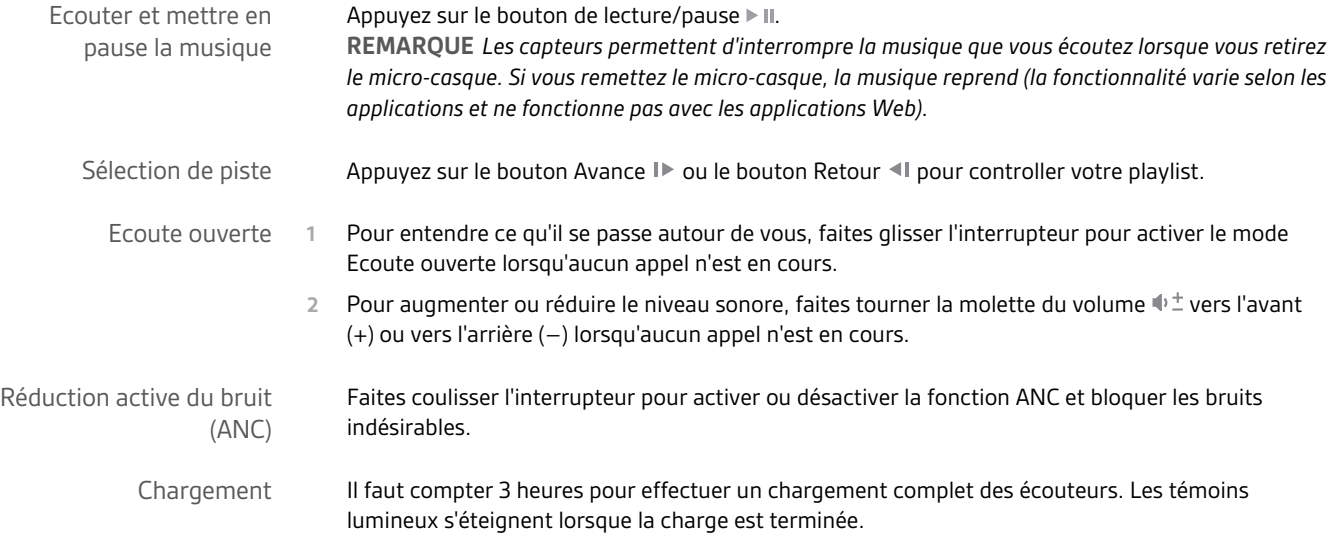

<span id="page-4-0"></span>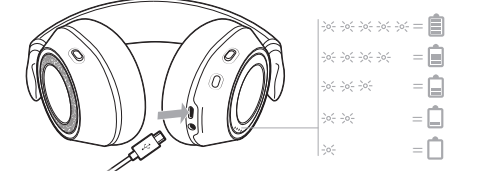

**ASTUCE** *Pour connaître l'état de la batterie des écouteurs, appuyez sur le bouton d'appel pendant que vous portez vos écouteurs. Les écouteurs doivent être inactifs.*

Vos écouteurs offrent jusqu'à 24 heures d'écoute.

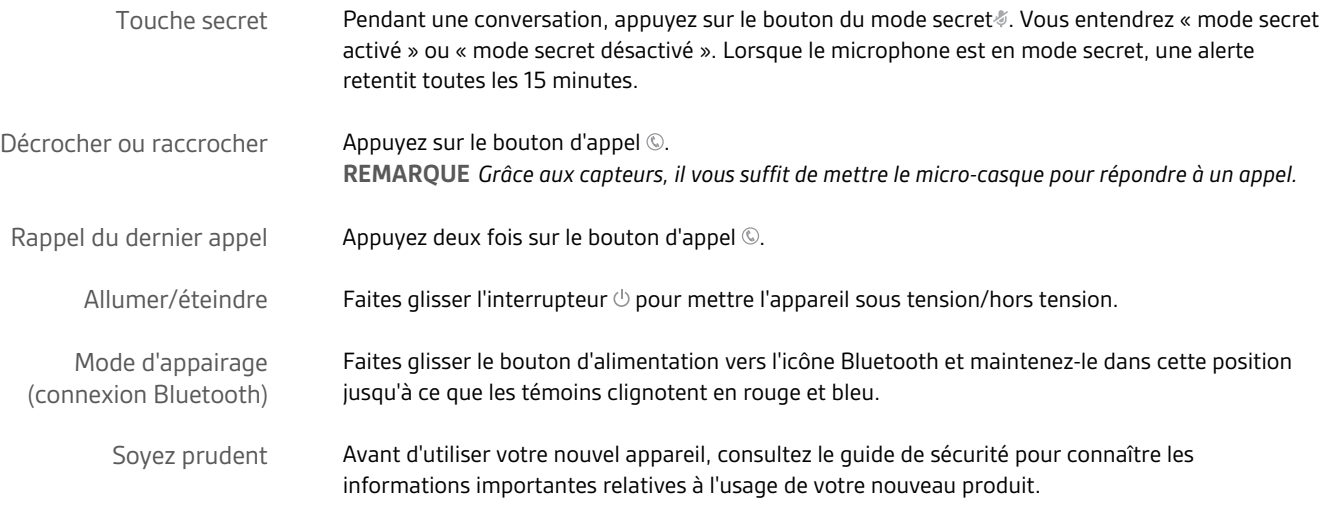

### <span id="page-5-0"></span>Couplage

Processus de couplage

La première mise sous tension de vos écouteurs déclenche le processus de couplage.

**REMARQUE** *Si votre téléphone prend en charge la technologie « Near Field Communication » (NFC), passez à couplage NFC (Android).*

**1** Faites glisser l'interrupteur en position Activé. Vous entendez « pairing » (Couplage) et les témoins lumineux clignotent en rouge et bleu.

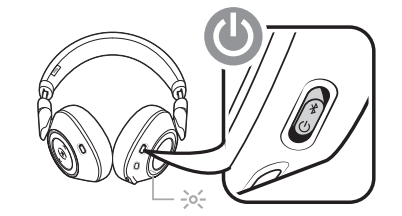

- **2** Activez le Bluetooth® sur votre téléphone et lancez la recherche de nouveaux périphériques. • **iPhone**Réglages > Bluetooth > Activé\*
- **Android**Paramètres > Bluetooth :Activé > Rechercher des appareils\*

**REMARQUE** *\*Les menus peuvent varier selon les périphériques.*

**3** Sélectionnez « PLT BB PRO 2 ». Si votre téléphone exige un mot de passe, saisissez quatre zéros (0000) ou acceptez la connexion.

Une fois le couplage terminé, vous entendez le message « pairing successful » (couplage réussi) et les témoins lumineux cessent de clignoter.

- **1 BackBeat PRO 2 Special Edition uniquement** Assurez-vous que la fonction NFC est activée et que l'écran de votre téléphone est déverrouillé. (Selon les téléphones.) Couplage NFC (Android)
	- **2** Placez les écouteurs contre le dispositif NFC du téléphone jusqu'à ce que le couplage NFC soit effectué. Acceptez la connexion, le cas échéant. **REMARQUE** *Le dispositif NFC des écouteurs est situé à l'extérieur de l'oreille gauche. (L'emplacement du dispositif NFC du téléphone varie en fonction de l'appareil.)*

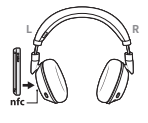

Coupler un second périphérique **1** Faites glisser le bouton d'alimentation vers l'icône Bluetooth et maintenez-le dans cette position jusqu'à ce que les témoins clignotent en rouge et bleu.

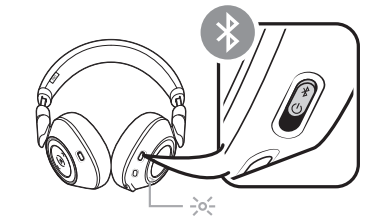

**2** Activez le Bluetooth sur votre second périphérique et suivez les étapes 2 et 3 de la section « Processus de couplage ».

### <span id="page-6-0"></span>Autres caractéristiques :

La technologie Smart Sensor s'active lorsque vous mettez ou retirez les écouteurs. Utiliser les capteurs

#### **Mettre vos écouteurs permet de :**

- Reprendre la lecture de musique mise en pause
- Répondre à un appel mobile entrant

#### **Retirer vos écouteurs permet de :**

• Mettre de la musique en pause (pendant l'écoute de musique)

#### **Activer ou désactiver les capteurs**

Lorsque vos écouteurs sont sous tension mais inactifs, maintenez le bouton Micro  $\mathscr G$  et le bouton d'appel © enfoncés pendant plus de 4 secondes, jusqu'à ce que vous entendiez « Smart sensors off » (Capteurs intelligents désactivés). Pour réactiver les capteurs, effectuez la même opération.

Vous devrez peut-être réinitialiser les capteurs s'ils ne fonctionnent pas normalement. Réinitialiser les capteurs

> Pour réinitialiser les capteurs du casque, connectez-le directement au port USB de l'ordinateur, puis placez-le avec les écouteurs dirigés vers le haut sur une surface plane non métallique pendant plus de 10 secondes.

Téléchargez Plantronics HUB

**App Store** Seritor Seritor Seritor Seritor Series Series Series Series Series Series Series Series Series Series S

Découvrez comment les applications Plantronics Hub peuvent offrir de nouvelles fonctionnalités à votre appareil. Accédez à [plantronics.com/software](http://www.plantronics.com/software) et téléchargez Plantronics Hub pour :

- Modifier la langue (Plantronics Hub pour Windows ou Mac uniquement)
- Recevoir des mises à jour micrologicielles (Plantronics Hub pour Windows ou Mac uniquement)
- Personnaliser les paramètres de l'appareil
- Retrouver votre appareil

### <span id="page-7-0"></span>Assistance

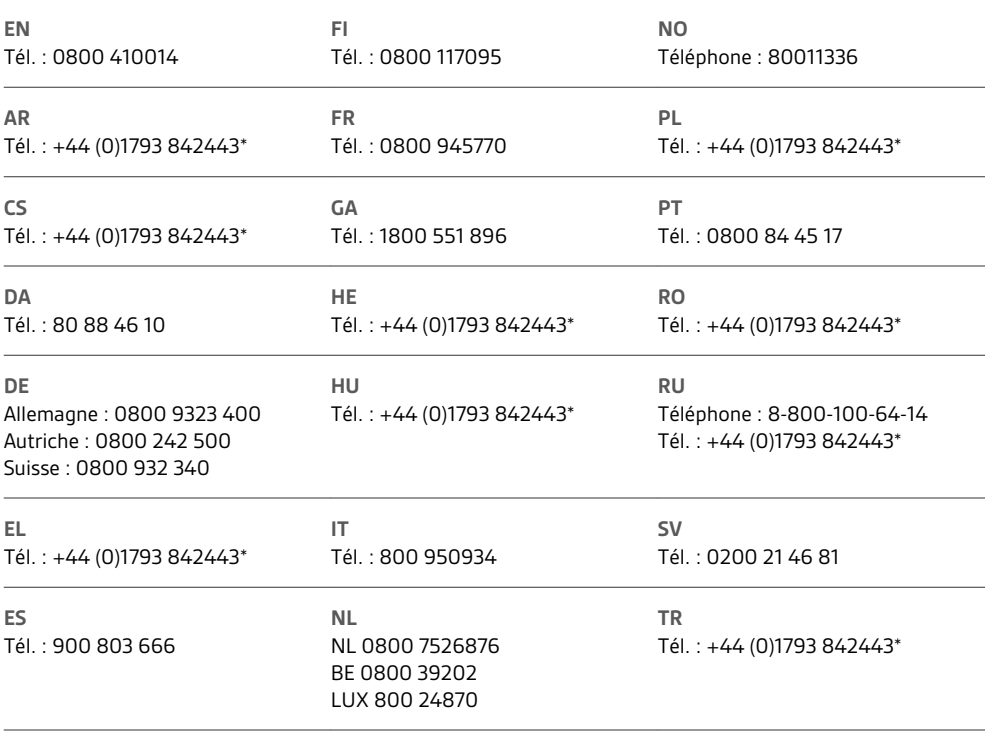

*\*Assistance en anglais*

Pour plus d'informations sur la garantie, accédez à la page plantronics.com/warranty.

#### **BESOIN DE PLUS D'INFORMATIONS ?**

#### **plantronics.com/support**

### $plantronics<sub>o</sub>$  Simply Smarter Communications  $\mathbb{W}$

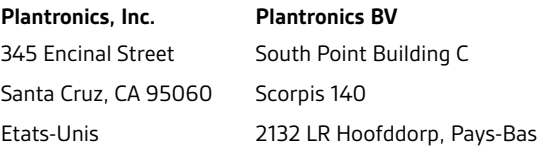

© 2016 Plantronics, Inc. Tous droits réservés. Bluetooth est une marque déposée de Bluetooth SIG, Inc. et est utilisée par Plantronics sous licence de cette<br>société. Toutes les autres marques sont la propriété de leurs dét

208216-11 (10.16)

plantronics.